# **2024-02-05 CHROMEBOOK WORKSHOP**

**Jolyn Bowler ~ [jolyn.bowler@gmail.com](mailto:jolyn.bowler@gmail.com)**

#### **Welcome Chromies**

## **UPDATES**

There are now two updates on the Chromebook to think about and check occasionally. When Chromebooks were first introduced, the Chrome OS (operating system) and the Chrome Browser were "connected." When one updated, the other did, too. Google has split these two services. Each must be updated separately now. The good news is that it doesn't take much time at all. Here's how to update.

## **ChromeOS**

Go to **Settings** to access the updates. Click on the **System Tray** in the lower right corner (where the clock is). Then click on the **Gear Wheel** in the lower right corner of the pop-up. **Settings** will open. Maximize your screen if it isn't a full-screen view. Go to the bottom of the left panel and click **About ChromeOS**. Under the heading **ChromeOS**, you'll see the options for updates. It will tell you what the current Version is. It will also indicate if there is an update. Once the update has been downloaded, Chrome will ask you to restart. It takes only a moment or two. You will need to log in once the Chromebook restarts.

## **Chrome Browser**

To update the Chrome Browser, with the browser open, click on the 3-dot menu in the upper right corner. When **Settings** opens, go to the bottom of the left panel and click **About Chrome**. Once open, you'll see Googe Chrome at the top. Just below that, you'll see the Version of Chrome Browser you are using, and it will indicate if there is a new version available. Allow it to download… you can continue working while this is happening. Once it's finished downloading, just close and reopen the browser for the update to take effect.

## **ZOOM PWA and PLAY STORE**

A Chromie asked me to discuss how the Zoom PWA works on a Chromebook. We can also go over how the Playstore works.

First, let's talk about PWA. PWA stands for Progressive Web App. It is a website that combines the best of both worlds: websites and native mobile apps. You do not need to have a browser open to use a PWA. Zoom and other apps are available in PWA format. The Zoom PWA works on a Chromebook. You would use the Zoom Client app on your Mac or Windows system. You would use the Zoom App from the Apple App Store for the iPhone/iPad and the Play Store for the Android app for phones and tablets.

#### **Play Store**

Open the Play Store app. When it opens, you'll see the **Search Bar** at the top of the page. Click into the bar and type **Zoom PWA,** and you will see the result as **Zoom for Chrome ~ PWA**.

If you already have the PWA, it may need to be updated. If you don't, go ahead and download and install the App.

We'll go over the Zoom "open and use" process.

## **UPDATE ALL APPS**

Occasionally, I go into the **Play Store** to check for updates on any apps awaiting download and installation.

Open the **Play Store**, and in the upper right corner, click on your **Account Icon** (the circle with your initials or picture in it). Click on **Manage apps & device**. The second option on this page is to check, review, and update the apps on your device.

It will give you the option to "view all updates." Click on that, and you will see what apps are ready to update. Sometimes, there are just a few; depending on how long it's been, I've seen as many as 20.

Once all have been downloaded, I recommend a quick restart to settle all into place.

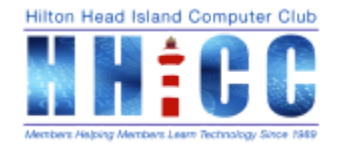

Please don't hesitate to reach out with questions regarding your Chromebook. Also, remember I am usually at the Resource Center from 10 am to 4 pm on Mondays. [jolyn.bowler@gmail.com](mailto:jolyn.bowler@gmail.com)